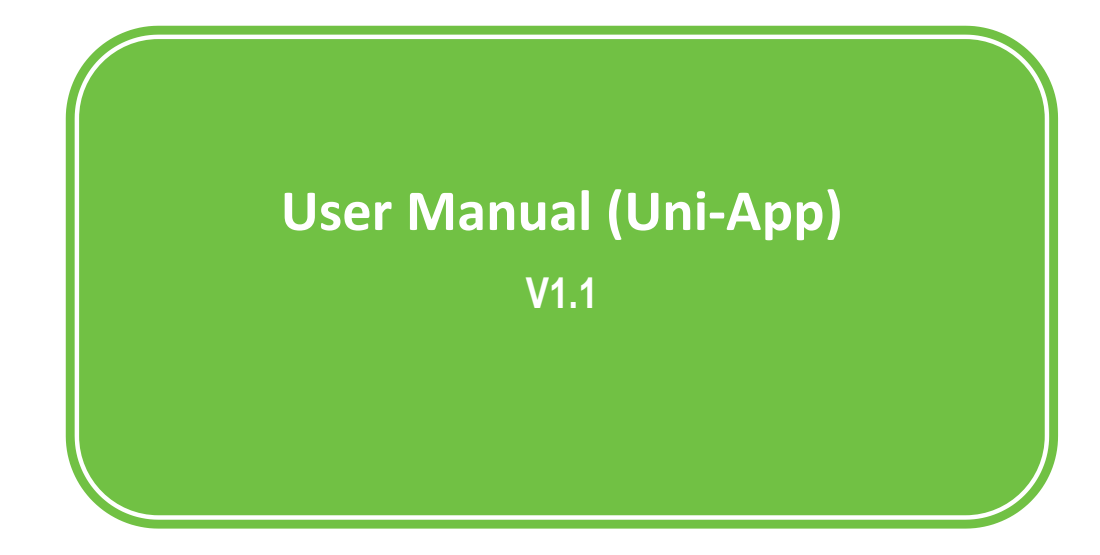

- **Download and install Uni- APP**
- 1. Use your Android mobile phone browser to enter Apex website: [www.apexmic.com;](http://www.apexmic.com/)
- 2. Select the Language from the website's top right corner;
- 3. Click "Unismart";
- 4. Click "Download Center" on the left side, and then click "Unismart II"
- 5. Click "「APP」 Uni-APP V1.0";
- 6. Register and Login according to the website's prompt;
- 7. Store the Uni-App to your assigned storage path.
- 8. Find and click the "Uni-APP+V1.0.Rar" file, and then click "Uni-APP+V1.0.apk", then the Uni-App will be automatically installed in your mobile phone.
- **Login Uni-APP**

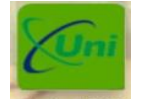

- 1. Click the icon  $\Box$ **ni-APP**, and a login interface appears.
- 2. Enter your login username and password (Note: the username and password of APP is same with Unismart network system. However, if you do not have it, please contact your customer manager and provide mailbox of your company [administrator.](javascript:void(0);) You will receive a confirmation email automatically to the email address you provided.)
- 3. Click "Login" and login the main menu of Uni- APP client end.
- **Introducing 8 main functions of Uni- APP.**

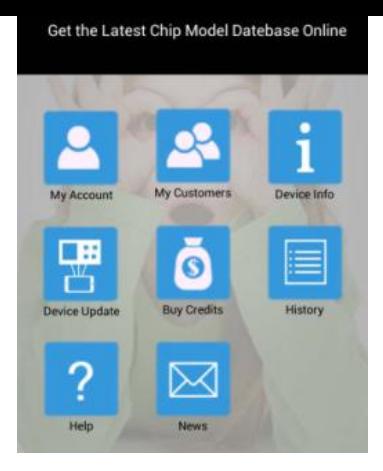

## **My Account**

- My Account: checking your User Name, E-mail and Credit Balance.
	- 1. User Name: user ID; this user ID is used for Uni-APP login.
	- 2. E-mail: user's e-mail address.
	- 3. Credit Balance: the remaining balance of the credit.
- $\triangleright$  Edit PSD: change login password.

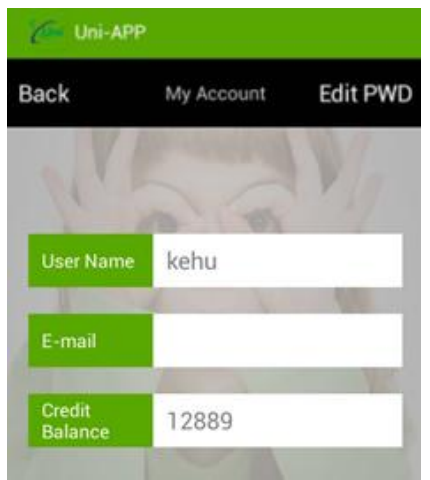

- **My Customers**
- My Customers: check secondary customer information, including User Name, E-mail and Credit Balance. Here you can edit or delete these information, and allocate credits to your customers.

# **Q1: How to allocate 1,000 credits in my account to my customer "test-1"?**

Step 1. In the main menu, click the "My Customers" icon and enter its interface.

Step 2. Find the information of the customer "test-1", long press here.

Step 3. See "Options" and choose "Transfer".

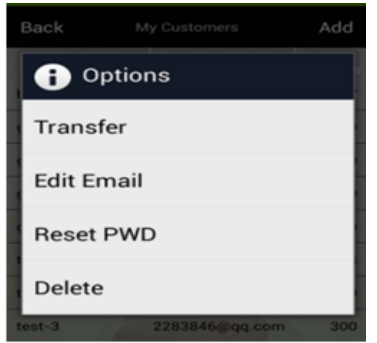

Step 4. Enter 1000 (number only) to "Credit"; and enter whatever other information you consider necessary to "Remark".

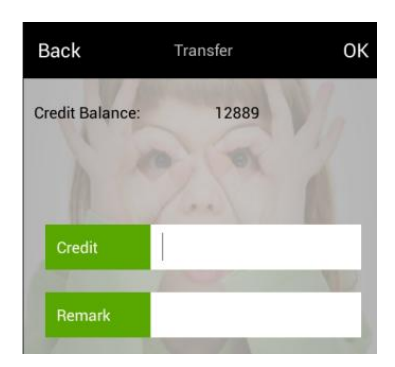

Step 5. Click "OK" at the screen's upper right, and you have sent 1,000 credits to customer "test-1".

Step 6. Meanwhile, 1,000 credits have been taken from your account, and you can see that the number of your credits, originally 12,889, has been reduced to 11,889 now.

#### **Q2: How to add new secondary customer information?**

- Step 1. In the main menu, click the "My Customers" icon and enter its interface.
- Step 2. Click "Add" at the upper right of the screen.
- Step 3. Enter your customer's User Name, E-mail and, "Remark" for other necessary information.
- Step 4. Click "OK" at the screen's upper right. The User Name and Password will be sent to your customer's email.
- Step 5. Inform your customer to check email and login the Uni-APP with the given information.

#### **Device Info**

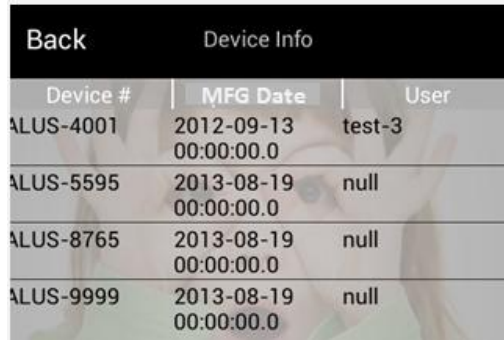

- $\triangleright$  Device Info: check the information of devices under your account, including Device #, Update Date, and User. Here you can also allocate devices to your customers.
	- 1. Device #: the ID of the device for management.
	- 2. Update Date: the date of the device's latest update.
	- 3. User: the user of the device.
	- **Q1: How to give the device "ALUS-5001" in my account to my customer**

## **"test-1"?**

- Step 1. In the main menu, click the "Device Info" icon and enter its interface.
- Step 2. Find the device "ALUS-5001" and long press here.
- Step 3. See "Options" and choose "Change User".
- Step 4. In the interface of "Change User", click the white square on the right of "User".
- Step 5. At this point you will see the user names of all your customers. Among these, choose "test-1". The screen will then return to "Change User".
- Step 6. Click "OK" at the screen's upper right.
- Step 7. Now the device "ALUS-5001" has been given to customer "test-1".

#### **Device Update**

 $\triangleright$  "Device Update": add credits to devices.

Q1. How to add 100 credits to the device "ALUS-4001"?

 Step 1. Power up the Unismart device. Press the device's black button and enter the main menu.

- Step 2. In the device's main menu, press "F1" to go up, "F2" to go down, "C" to go left, and "Fn" to turn right. When the curser stops at "Credit", press the black button to enter.
- Step 3. Press "Fn" to enter Bluetooth update interface.
- Step 4. In the main menu of the Uni- APP, click the "Device Update" icon and enter.

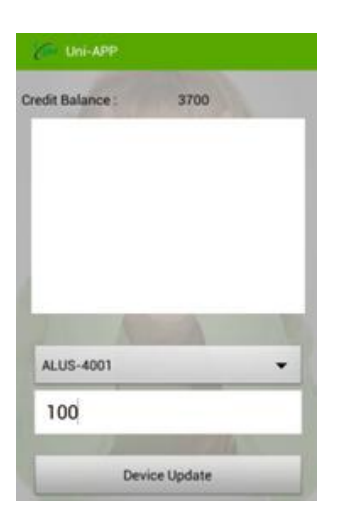

- Step 5. Click the drop-down menu at the right bottom of White Square, and choose device "ALUS-4001".
- Step 6. Enter "100" to the third square.
- Step 7. Click "Device Update" at the bottom of the screen.
- Step 8. At this point the Uni-APP is updating device "ALUS-5001". The success of the update is indicated by four beeps.
- Step 9. Now you can see the Unismart screen showing "Parse OK"; and APP showing "Device Update OK!"
- **Buy Credit** 
	- "Buy Credit":

## **Q1: How to buy credits (eg. 20,000)?**

- Step 1. In the main menu of Uni-APP, click the "Buy Credit" icon and enter its interface.
- Step 2. Enter "20000" on the right of "Credit".
- Step 3. With the information of "Unit Price" (0.02) and "Currency" (USD), the APP automatically figures out "Amount" and display the value (400) on the right of "Amount".
- Step 4. Click "Paypal" on the APP interface, and the screen will go to Paypal payment interface.
- Step 5. Enter the the username and password of your Paypal, and click "Log In".
- Step 6. Click "Pay Now" after reading and checking payment relative information.

### Step 7. The screen will then jump to show "Success".

# **History**

 $\triangleright$  "History": check the records of update and credit buying.

### **Q1: How to check update record?**

 Step 1. In the main menu of Uni-APP, click the "History" icon and enter its interface.

- Step 2. Click "Update Record" at the lower left of the screen.
- Step 3. Set period of record with "Start Date" and "End Date".
- Step 4. Click "Search" on the upper right of the screen and you can see the update record.

# **Q2: How to check credit purchase record?**

- Step 1. In the main menu of Uni-APP, click the "History" icon and enter its interface.
- Step 2. Click "Purchase Record" at the lower left of the screen.
- Step 3. Set period of record with "Start Date" and "End Date".
- Step 4. Click "Search" on the upper right of the screen and you can see the credit purchase record.

## **Help**

 $\triangleright$  Help: Help Center, illustrating detailed operational steps of the APP.

#### **News**

 $\triangleright$  News: News Center